# Services bancaires électroniques *Accès Scotia*<sup>MD</sup>

# Télévirements Guide de référence rapide

#### Table des matières

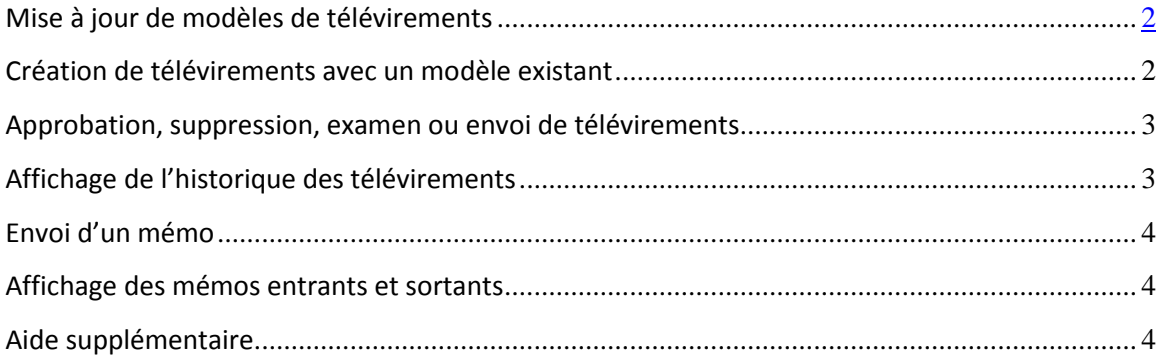

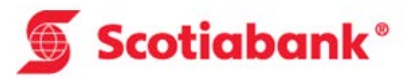

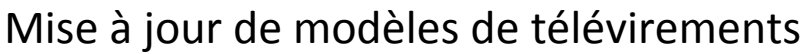

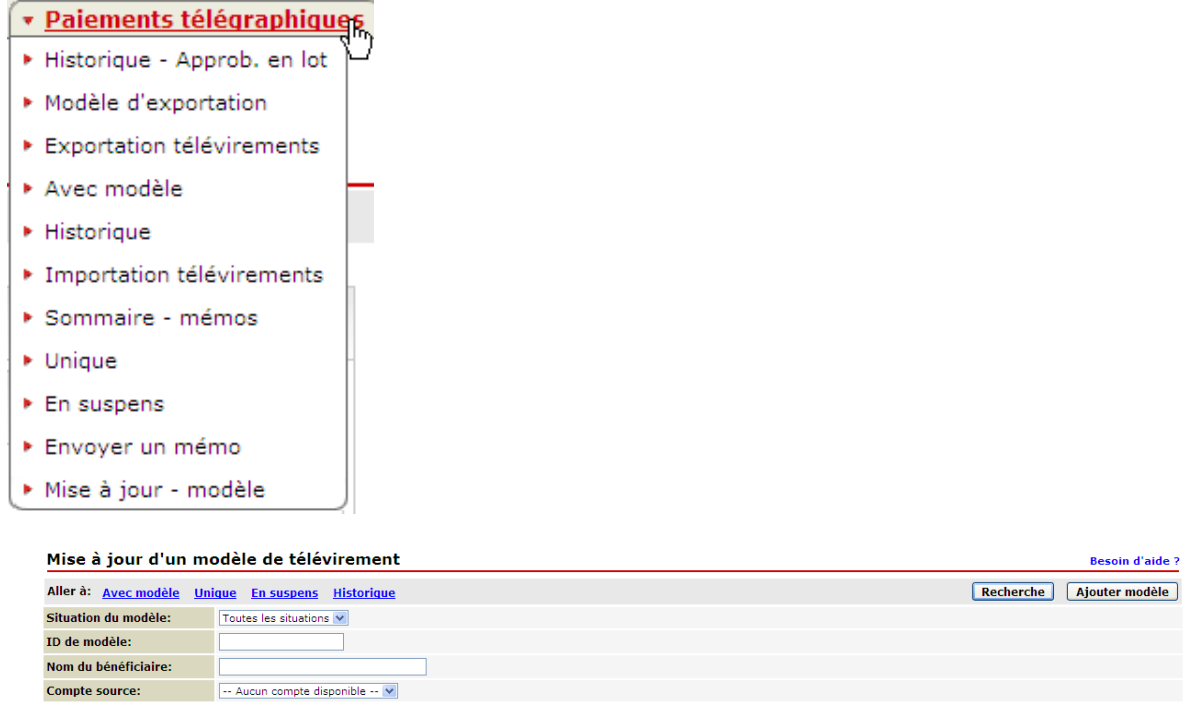

- Création de nouveaux modèles : Cliquez sur le bouton «Ajouter modèle».
- Mise à jour des modèles existants : Choisissez votre ID de modèle ou tout autre critère et cliquez sur «Recherche».

Nota : On ne peut pas utiliser les caractères ci-dessous pour entrer des instructions de télévirements :

 $+ 8 * # @; !$% ^{\rightarrow} =: < > {\{\}[ | ] \}$ 

## <span id="page-1-0"></span>Création de télévirements avec un modèle existant

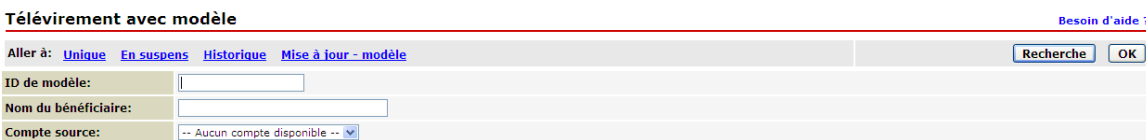

- Sélectionnez «Recherche» pour afficher tous les modèles de télévirements ou entrez un ID de modèle, le nom d'un bénéficiaire ou un compte de débit pour restreindre la recherche.
- Sélectionnez le modèle en cliquant sur l'hyperlien bleu de l'ID du modèle.
- Entrez la date de valeur (voir les heures limites dans l'hyperlien bleu), le montant, le cas échéant, ainsi que toute autre information optionnelle et sauvegarder.
- Si votre télévirement est croisé (c.-à-d. recours à des monnaies différentes), et que vous avez sélectionné l'option d'un cours automatique en sauvegardant, vous obtiendrez le cours du change qui sera appliqué.
- Pour accepter le cours et pour continuer à sauvegarder votre télévirement, cliquez sur le bouton d'acceptation dans un délai de 30 secondes. Un message de confirmation de création réussie s'affichera.
- Pour refuser le cours du change, cliquez sur Annuler pour revenir au modèle de télévirement.

# <span id="page-2-0"></span>Approbation, suppression, examen ou envoi de télévirements

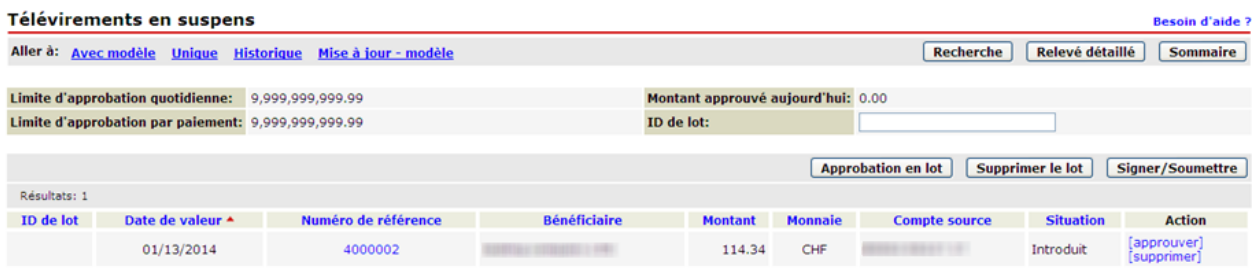

- Les télévirements introduits seront affichés dans la partie inférieure de la page des télévirements en suspens.
- Les télévirements en situation «Introduit» doivent être approuvés par au moins un utilisateur autorisé avant qu'ils soient soumis à la Banque pour être traités.
- Pour soumettre un télévirement en situation «Prêt», cliquez sur le bouton «Signer/Soumettre».
- Suivez les directives jusqu'à ce qu'on vous demande d'entrer votre mot de passe (jeton) d'ouverture de session Accès Scotia.
- Nota : Si la date d'exécution d'une opération n'est plus valide, l'opération sera désignée comme étant erronée. Vous pouvez cliquer sur le numéro de référence de l'opération pour visualiser un message d'erreur complet. Pour revenir à la page des télévirements en suspens pour modifier la date d'exécution, cliquez sur le bouton «Annuler».

# <span id="page-2-1"></span>Affichage de l'historique des télévirements

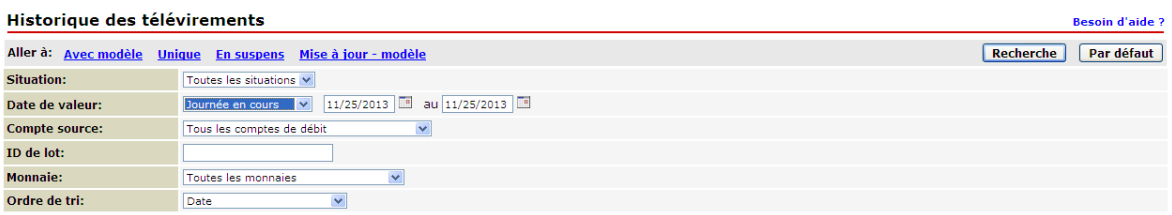

- Vous pouvez utiliser le critère de recherche disponible pour localiser l'historique de l'information sur les télévirements.
- Vous pouvez visualiser/imprimer les détails d'un télévirement individuel en cliquant sur le numéro de référence/CCI pour accéder à la page des détails du télévirement.

# <span id="page-3-0"></span>Envoi d'un mémo

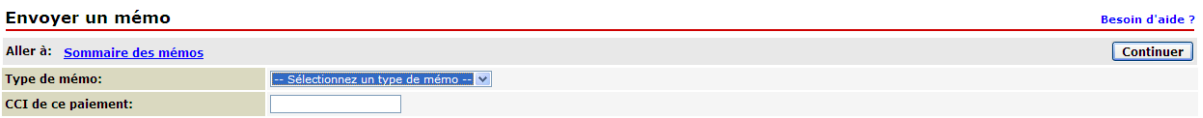

• Sélectionner le type de mémo de la liste déroulante.

*Recherche* – fonction utilisée pour demander de l'information/une clarification relative à une opération antérieure.

*Rappel* – fonction utilisée pour demander l'annulation d'une opération de télévirement.

*Message libre* – fonction utilisée pour envoyer des renseignements auxquels les autres types de messages ne s'appliquent pas.

- Entrez un CCI de paiement et cliquez sur «Continuer».
- Tapez un message dans la zone de message optionnel.
- Cliquez sur le bouton d'envoi. Un message de confirmation de création réussie s'affichera
- Un numéro de référence sera attribué au mémo pour indiquer qu'il a été reçu par la banque.

### <span id="page-3-1"></span>Affichage des mémos entrants et sortants

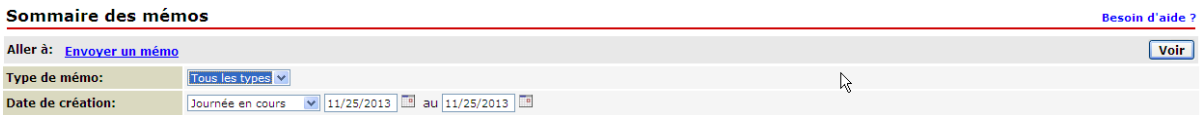

- Sélectionnez le critère de recherche pour localiser un mémo et cliquez sur «Voir». L'information sélectionnée s'affichera dans la partie inférieure de la page.
- Pour voir les détails d'un mémo de télévirement, cliquez sur le numéro de référence du mémo pour accéder à la page des détails du mémo.
- Pour voir les détails d'une opération de télévirement associés à un mémo, cliquez sur le numéro CCI du télévirement original pour accéder à la page des détails du télévirement.

Nota : Lorsqu'un memo entrant est reçu par la Banque, une alerte s'affichera dans le Centre de messages sur la page d'accueil d'Accès Scotia.

## <span id="page-3-2"></span>Aide supplémentaire

Besoin d'aide?

Avec Accès Scotia, vous pouvez utiliser le lien «Besoin d'aide» afin d'obtenir de l'information sur la page spécifique que vous consultez.

**Besoin d'aide?** 

#### **Banque Scotia**

Messages | Aide | Sortie Services bancaires électroniques Accès Scotia®

Service d'assistance technique – Lundi au vendredi, 8 h à 20 h, HE.

- 1-800-265-5613 Numéro sans frais pour l'Amérique du Nord
- 416-288-4600 Numéro pour la région de Toronto
- 416-701-7351 Télécopieur
- (800) 463-7777 Numéro pour le service en français
- Courriel : hd.ccebs@scotiabank.com. Vous recevrez une réponse à votre courriel dans les 24 à 48 heures ouvrables.

MD Marque déposée de La Banque de Nouvelle-Écosse.